## **1. CONNECTING TERMINAL**

This chapter describes how to setup connection with an Newland NQuire terminal.

First the correct IP-addresses have to be set in the NQuire.

For correct operation the NQuire has to be set on a fixed IP-address and the IP-address of the server controlling the Nquire has to be set.

#### 1.1. SET NQUIRE ON DHCP

First we will set the NQuire to get an automatic IP- address by DHCP. This allows us to connect with the buildin website to do further settings.

We will use the build-in scanner to switch to using DHCP.

Scan the barcodes below from top to bottom:

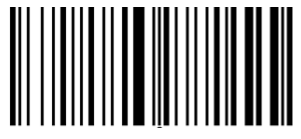

Programming ON

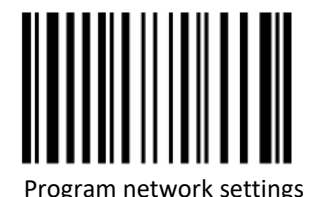

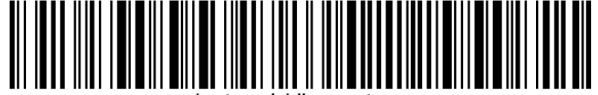

 $/$ network/dhc $p =$ true

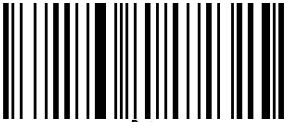

Programming OFF

Now the Nquire will get an IP-addres via DHCP.

#### 1.2. SHOW SETTINGS OF NQUIRE

To connect to the NQuire to do further settings we first have to know the current IP-address.

We can display the current configuration on the screen of the NQuire.

Scan the barcodes below from top to bottom to show configuration:

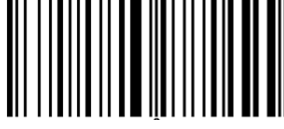

ogramming ON

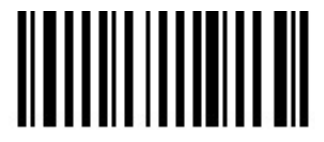

On screen configuration overview

The configuration of the terminal is shown on screen. This configuration contains the IP-address of the ethernet connection.

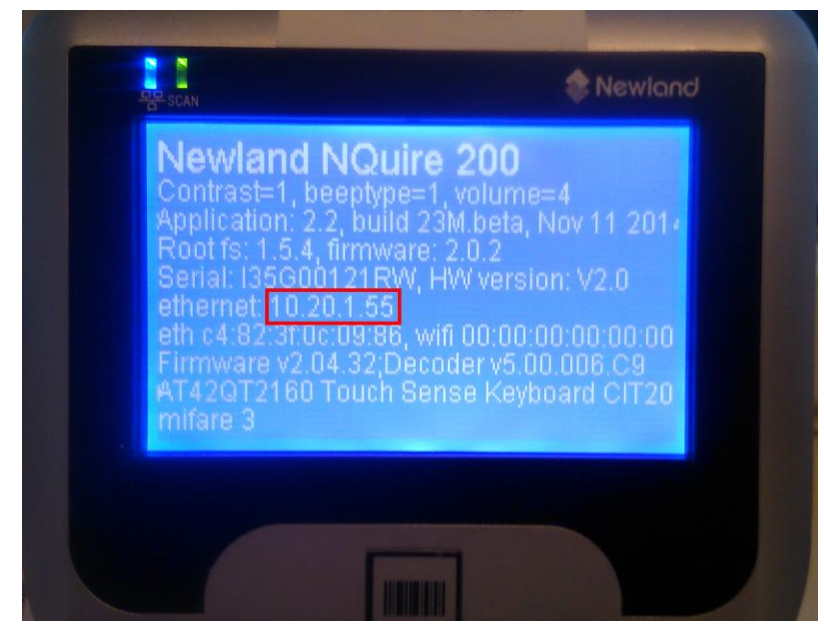

Remember this IP-address.

## 1.3. CONNECT WITH CONFIGURATION WEBSITE

Now start an web browser (Chrome, Ms Internet Explorer, Firefox, etc) and type in the address bar the IPaddress of the NQuire terminal.

The configuration website of the NQuire terminal is shown.

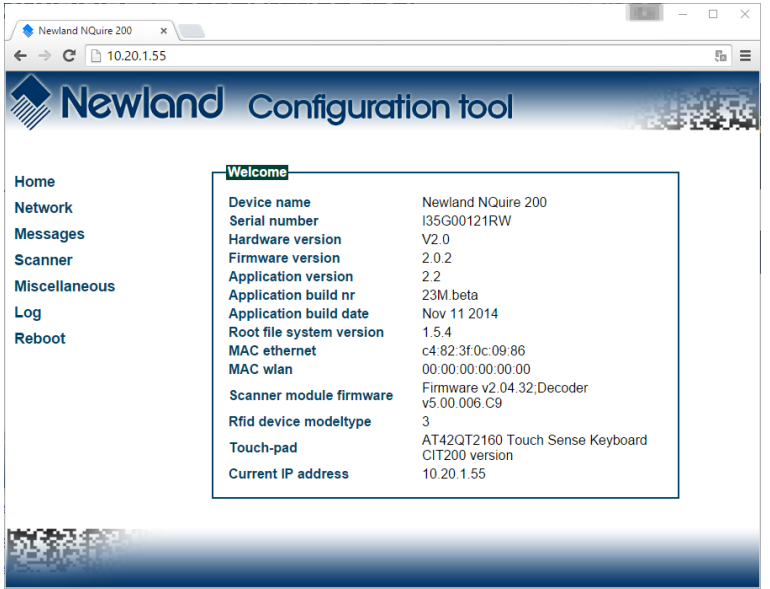

#### 1.4. CONFIGURING NETWORK

In the configuration website we can now set the settings for network and the address of the server controlling the NQuire.

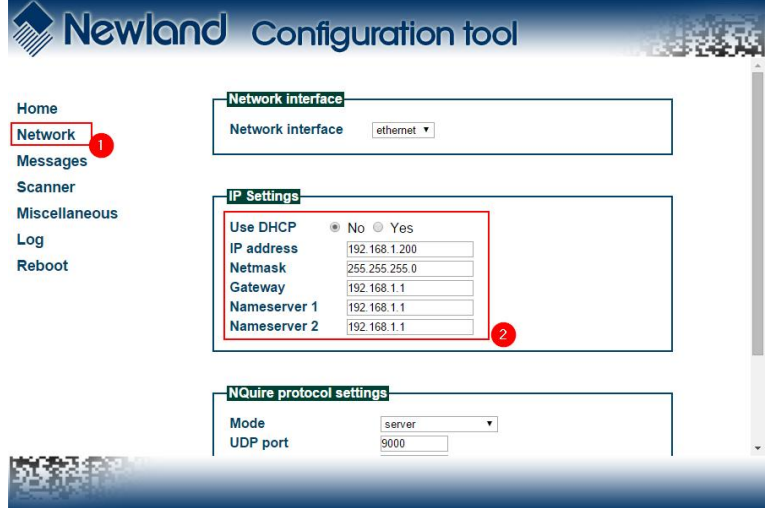

For correct operation the NQuire has to be set on a fixed IP-address. This address has to be a free address within the nework the NQuire will be connected to.

- 1. Click on **Network** in the menu
- 2. Turn off **DHCP**
- 3. Specify the IP address
- 4. Set the other network settings line Gateway and DNS

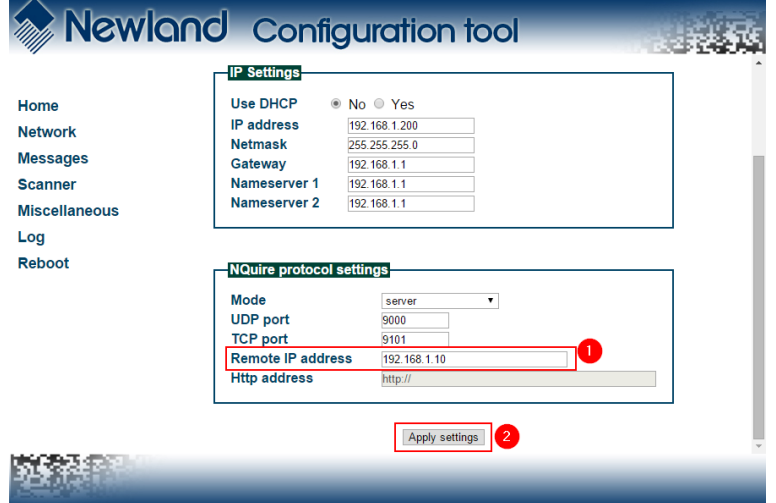

The IP-address of the server controlling the Nquire has to be set. This the IP-address of the pc where the *TimeTracking Server Software* is installed and running.

- 1. Scroll down to the section **NQuire protocol settings**
- 2. Specify the IP-address in the field **Remote IP addres**
- 3. Leave all other setting unchanged
- 4. Click on **Apply Settings** to apply the settings and restart the NQuire terminal.

# **2. SETUP HR100 SCANNER**

A Newland HR100 scanner can be attached to the external USB port.

Scan the barcodes below from top to bottom to program the HR100 scanner for use on the NQuire:

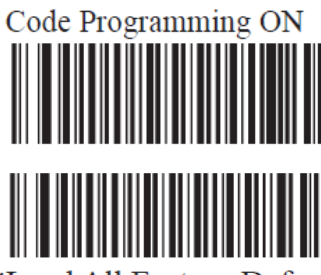

\*Load All Factory Default

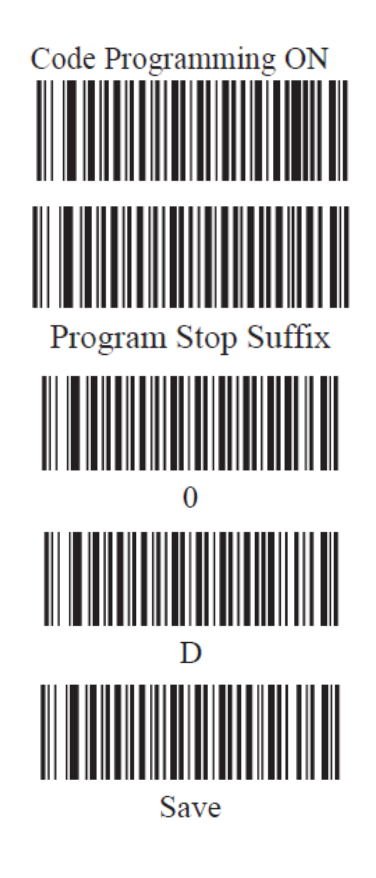

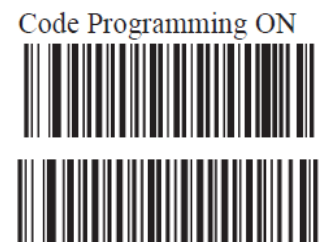

Enable Stop Suffix

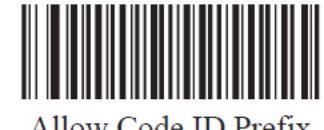

Allow Code ID Prefix

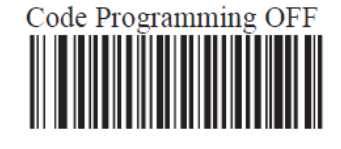

For a correct working of the external scanner the setting "Raw data" for the external scanner has to be set to "No".

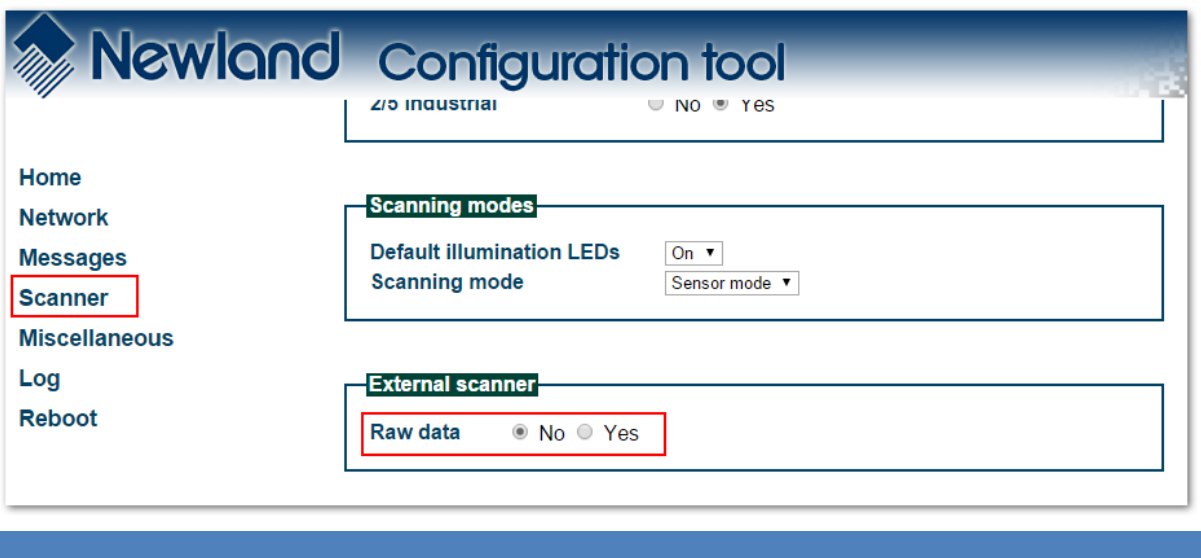

Matrix Setup Newland NQuire terminal matrix-software.nl

## **3. MISC PROGRAMMING SEQUENCES**

In this chapter you find programming sequences to program settings for the NQuire.

# 3.1. ENABLE ETHERNET

Scan the below sequence to turn off WIFI and enable the Ethernet interface again.

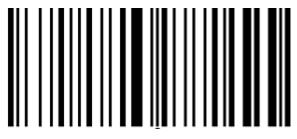

Programming ON

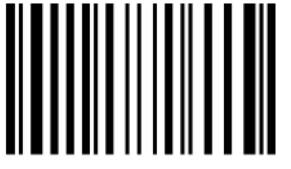

Program network settings

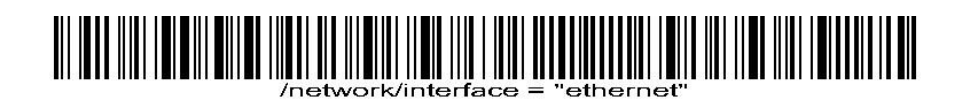

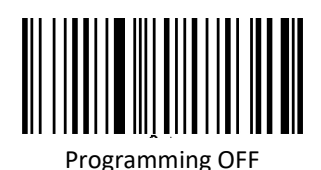

Now the Nquire will connect again via the Ethernet cable.

#### 3.2. ENABLE WIFI

Scan the below sequence to turn off Ethernet and enable the WIFI interface again.

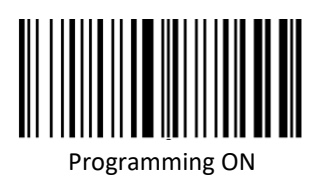

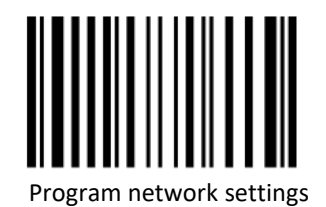

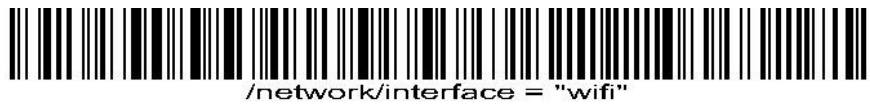

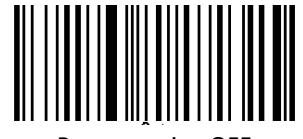

Programming OFF

Now the Nquire will connect again via WIFI.

# **4. DEFAULT SETTINGS NQUIRE TERMINAL**

For correct operation the following defaults settings have to be set.

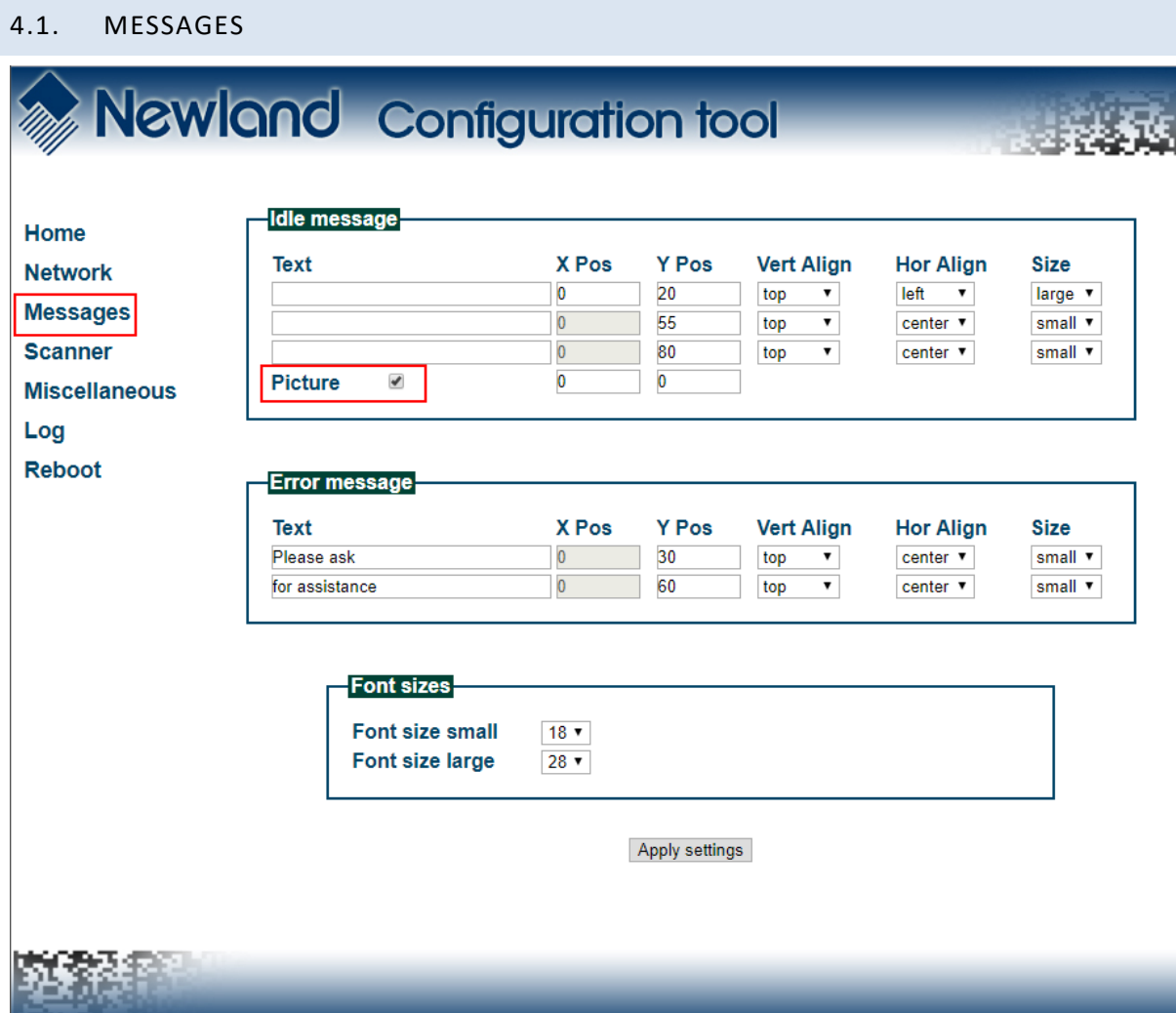

#### 4.2. MISCELLANEOUS

Both **Idle message timeout** and **Touch keyboard timeout** should have higher values then the value set for **PoolingInterval** (default = 10) in the settings of the MatrixProject TerminalTracking.

Important is to set the **Idle message timeout** to **15**.

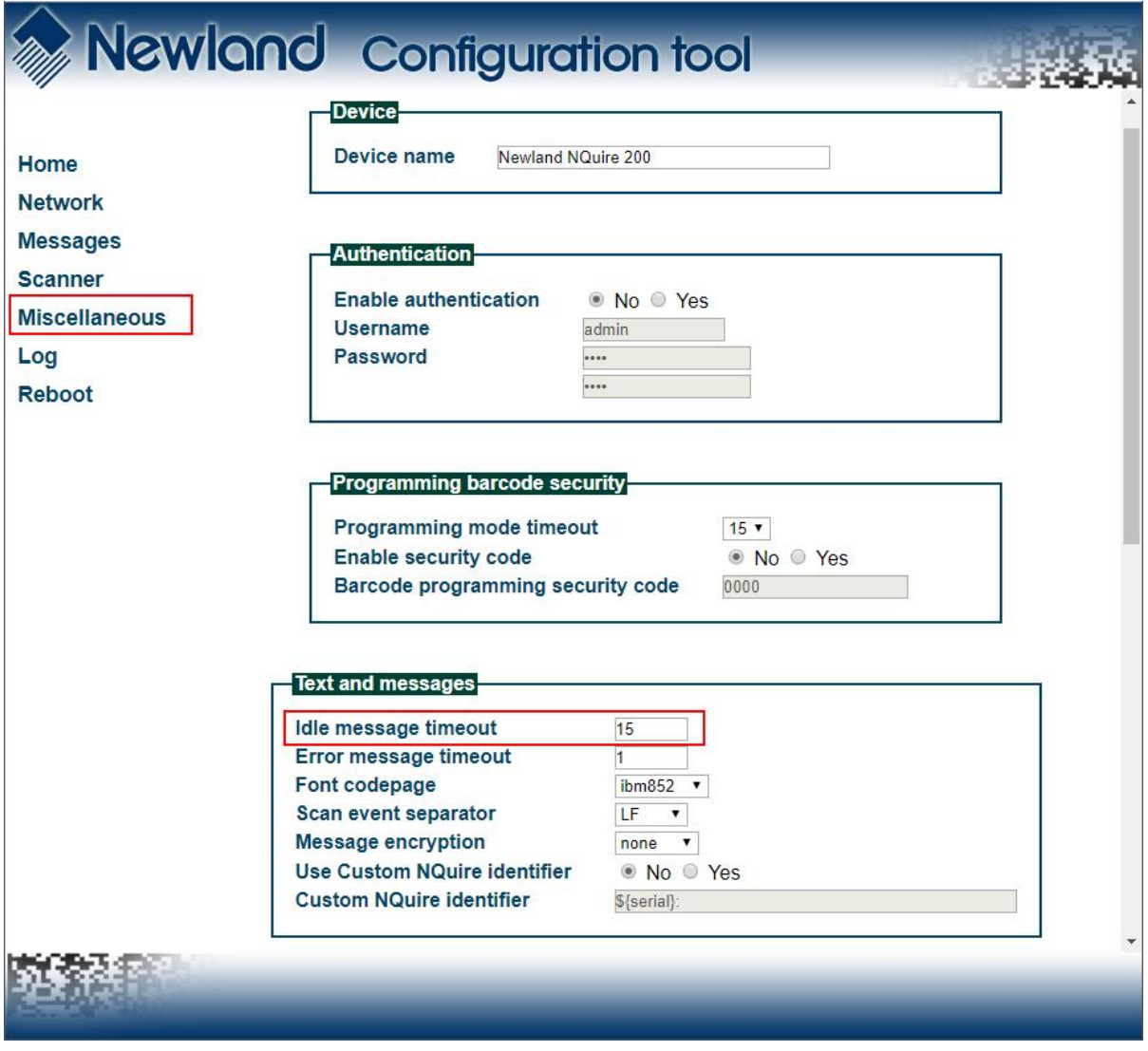

For correct working of the Touch Keyboard set the following setting:

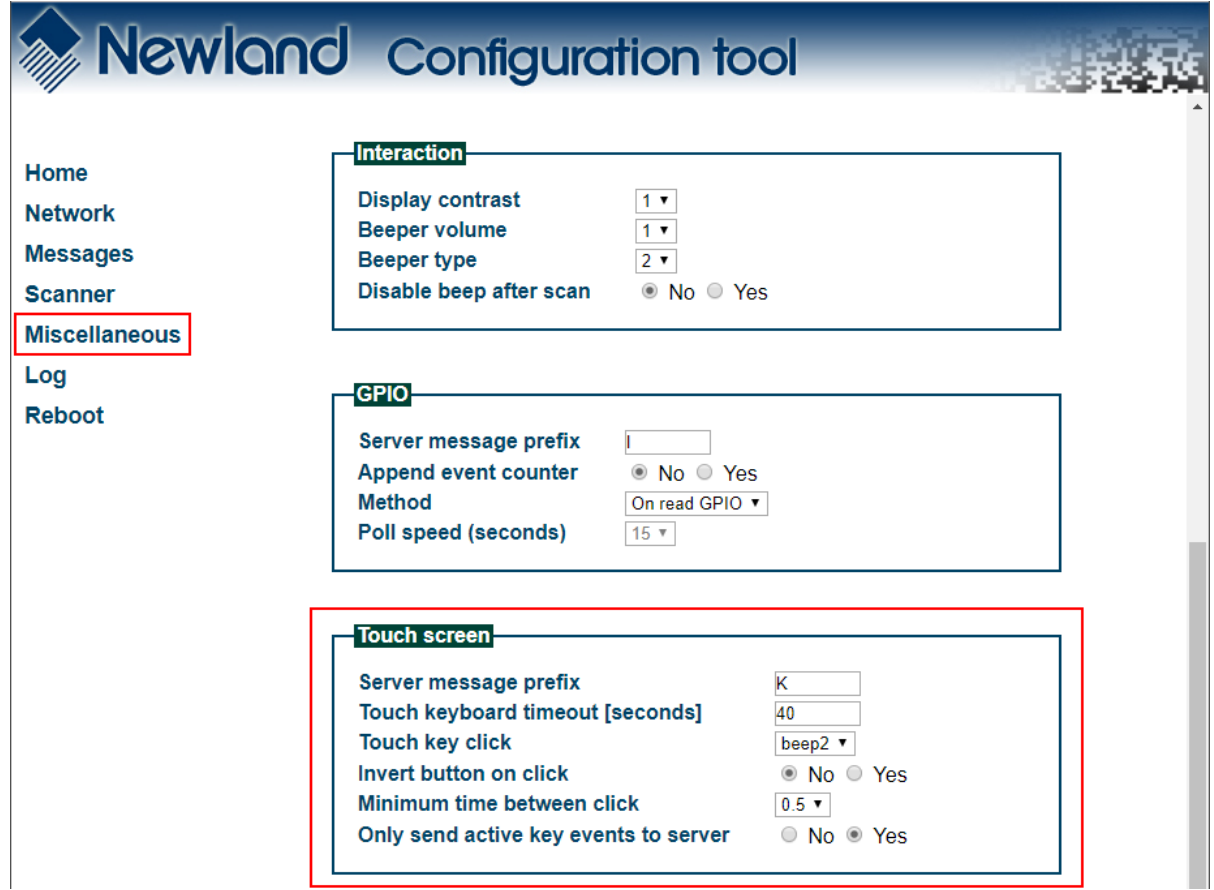